Чтобы быть в курсе новостей проекта «Содействие занятости» и не пропустить старт обучения, присоединяйтесь в наш Telegram

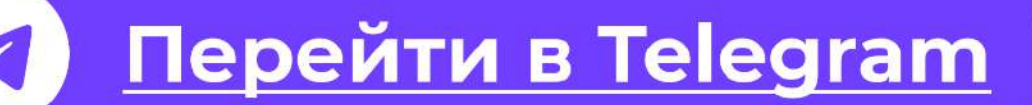

Федеральный проект

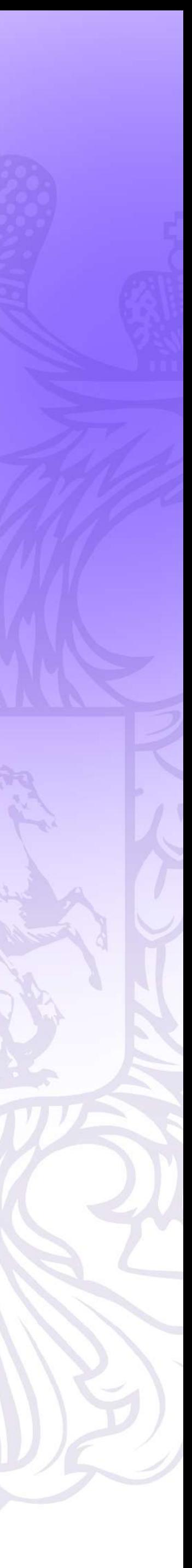

Ваш следующий шаг — подтверждение заявки на портале «Работа России». Чтобы начать обучение в ближайшей группе, используйте данную инструкцию — держите ее перед глазами и выполняйте описанные шаги.

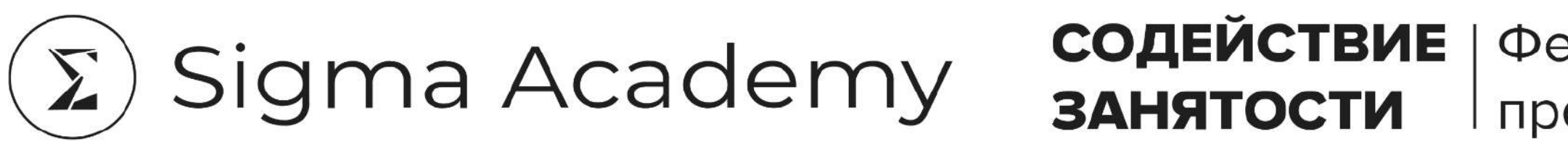

## Поздравляем! Ваша заявка на выбранную программу принята

# Содержание

### Этап 1

- Подтвердите заявку на портале «Работа России» ................................
- После выбора программы вы будете перенаправлены на стр
- 
- Выберите формат и убедитесь, что вы отметили нужную прог
- Взаимодействие с образовательной организацией ................................

### **Этап 2**

- 
- Как работодателю зарегистрироваться на портале «Работа Р

### Этап 3

• Дождитесь уведомления от Центра занятости населения .........

### **Этап 4**

### **Этап 5**

• Дождитесь, когда образовательная организация подпишет д

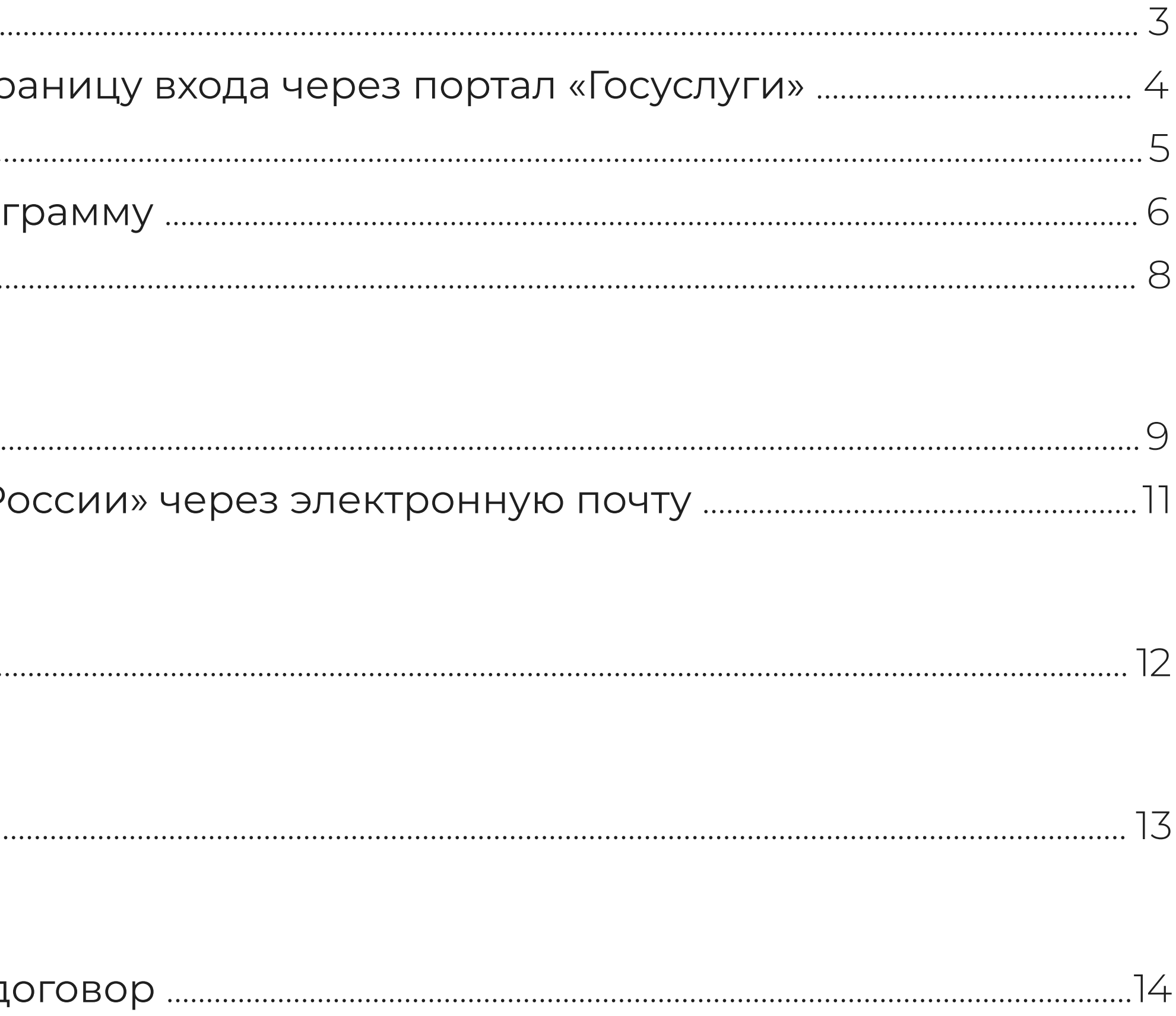

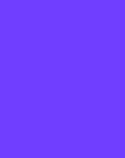

Если вы забыли, на какую программу подавали заявку, найдите письмо с подтверждением на почте от infosz@edu-sigma.ru

Не забудьте проверить папку «Спам».

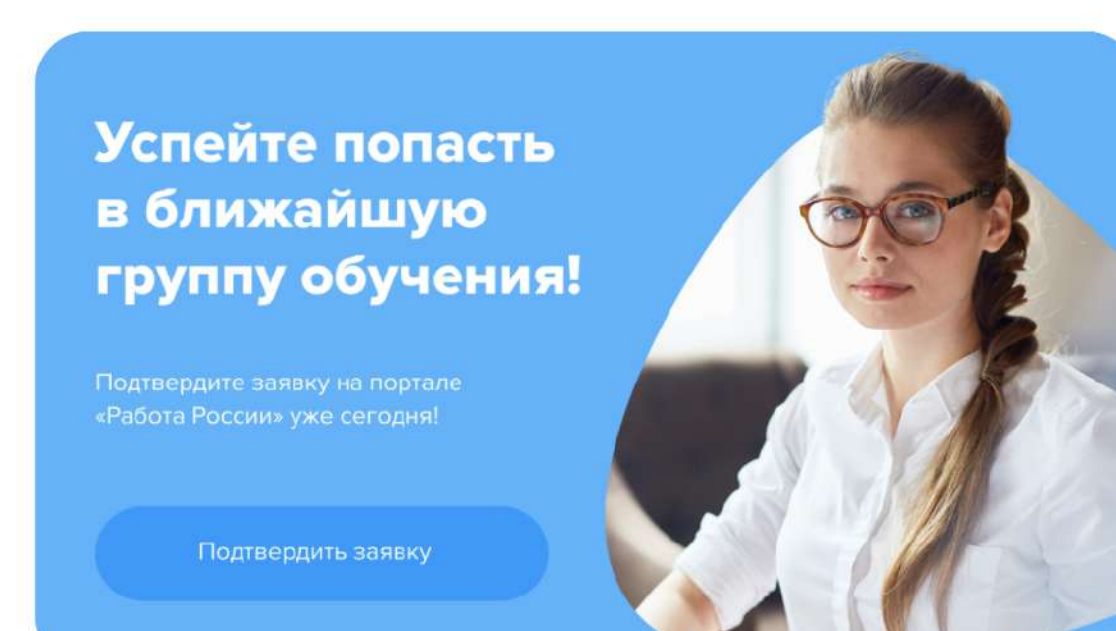

• Web-программист: с нуля до первых проекто

- Тестировщик программного обеспечения: с нуля до первых проекто
- Q Аналитик данных: с нуля до разработки прикладных решений для бизнеса
- Q Python-разработчик: web-приложении с нул
- Нейросети: практическое применение в бизнес
- 1С программист
- $\cdot$  Оператор  $\overline{C}$
- Таргетолог и SMM-специалист
- Специалист по маркетплейсам

Освойте новую профессию за счет государства и начните предстоящий год со старта карьеры.

#### Здравствуйте, Lazutina Natali!

На связи федеральный проект «Содействие занятости» и Томский государственный университет.

Вы оставляли заявкуна бесплатное обучение по категории «Безработные граждане, зарегистрированные в органах службы занятости». Занятия по выбранной программе начнутся в ближайшее время.

- Графический дизайнер: старт карьеры
- Дизайн-проект интерьера
- Психолог-консультант: с нуля до первого клиента
- Семейный психолог
- Бухгалтер субъекта малого бизнеса
- Специалист по государственным закупкам и работе по ЭТП
- Кадровый учёт: администрирование трудовых отношений
- Q Оператор станков с программным управлением
- Оператор наземных средств управления БПЛА
- Кладовщик

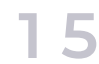

Перейдите на сайт <https://dpo.edu-sigma.ru/short-form>и найдите программу, которую вы выбрали в форме заявки.

После перехода на сайт нужной программы нажмите на кнопку «Подать заявку».

Также вы можете посмотреть <mark>[каталог на нашем сайте](https://dpo.edu-sigma.ru/catalog)</mark> и проверить, по каким программам проходит обучение в вашем регионе.  $\ddot{\phantom{0}}$ 

## <span id="page-2-0"></span>**Этап 1 Подтвердите заявку на портале** «Работа России»

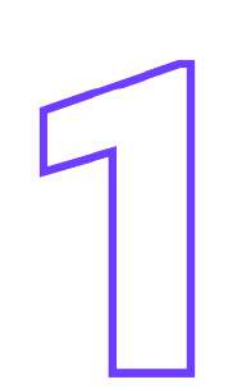

Обратите внимание, что программы для категории «Граждане ищущие работу (или трудоустроенные)» и других категорий различаются.

Проверьте свои данные на портале «Госуслуги» перед подачей заявки, так как они автоматически перейдут на портал «Работа России».

Если паспортные данные на «Госуслугах» некорректны и вы исправите их при подаче заявки, договор все равно не будет подписан. Вы получите отказ, и вам предстоит переподать заявку.

Поэтому исправляйте некорректные данные в учетной записи на портале «Госуслуги».

### $04 / 15$

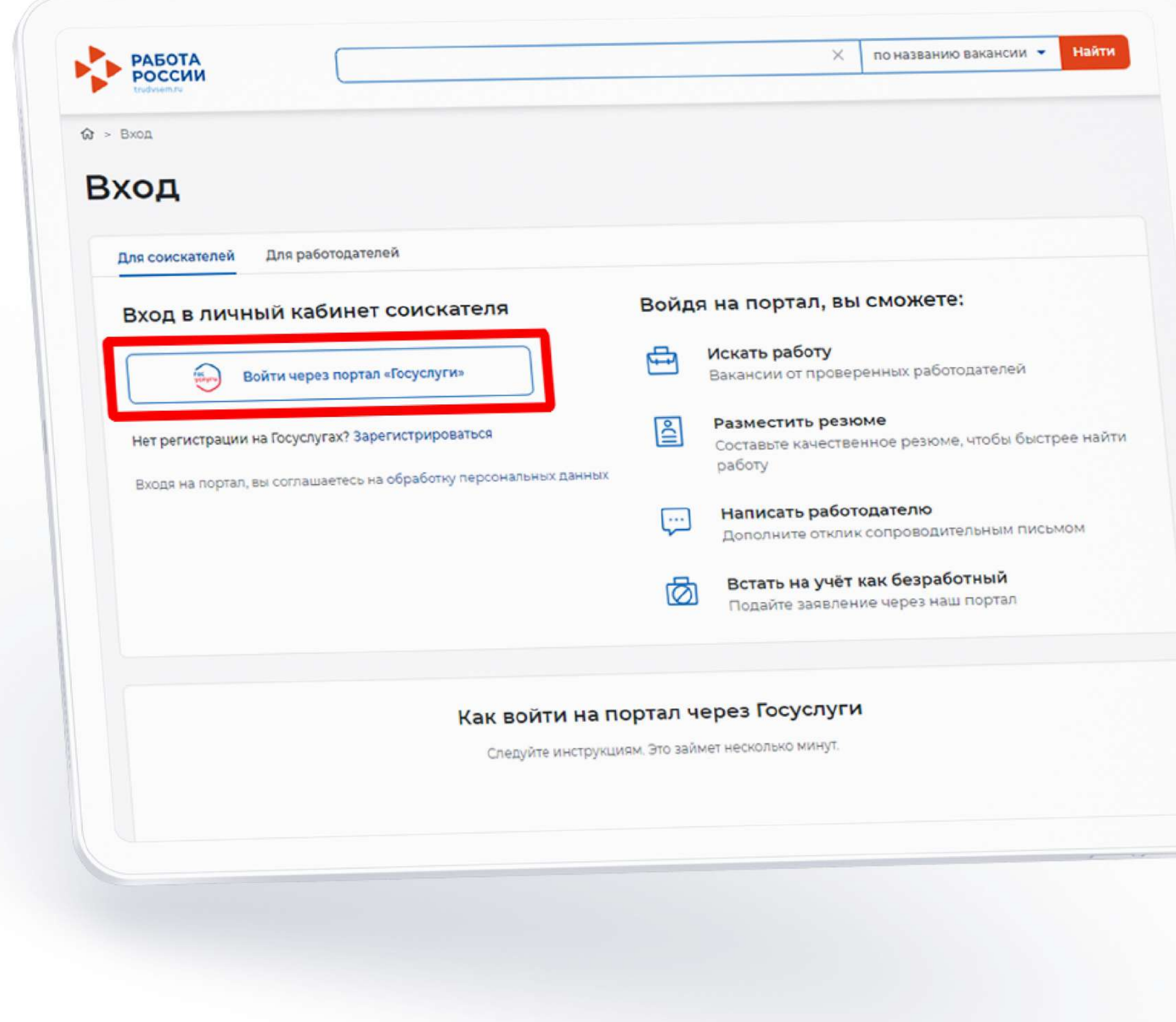

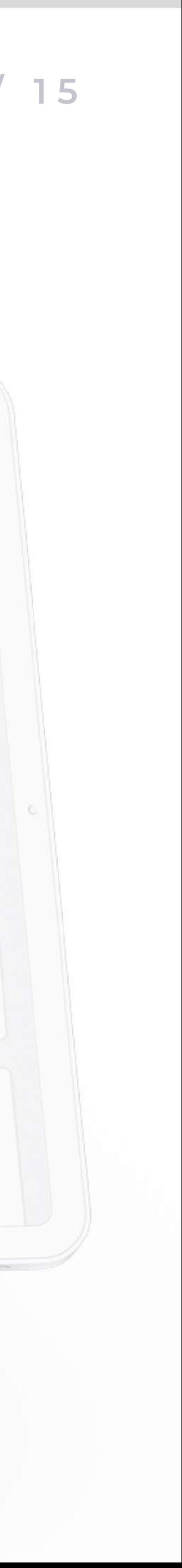

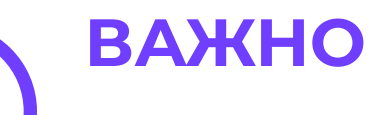

Чтобы подтвердить заявку на портале «Работа России», необходимо иметь статус подтвержденной учетной записи на портале «Госуслуги».

Как получить этот статус, можете узнать по Сссылке.

Если у вас есть подтвержденная запись, авторизуйтесь и переходите к следующему шагу.

# <span id="page-3-0"></span>После выбора программы вы будете перенаправлены на страницу входа через портал «Госуслуги»

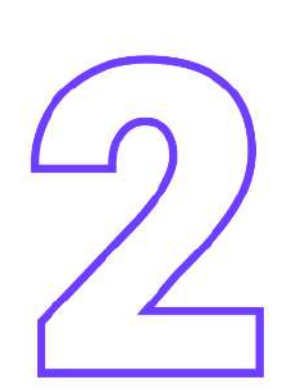

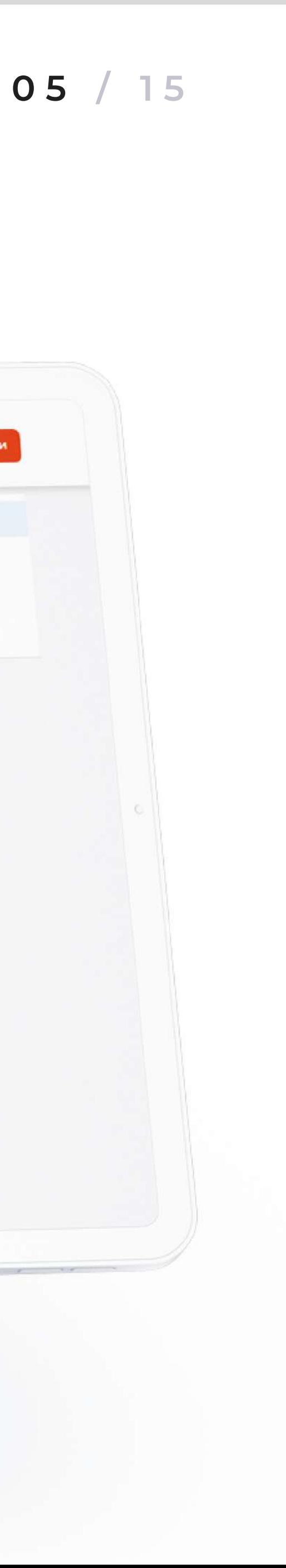

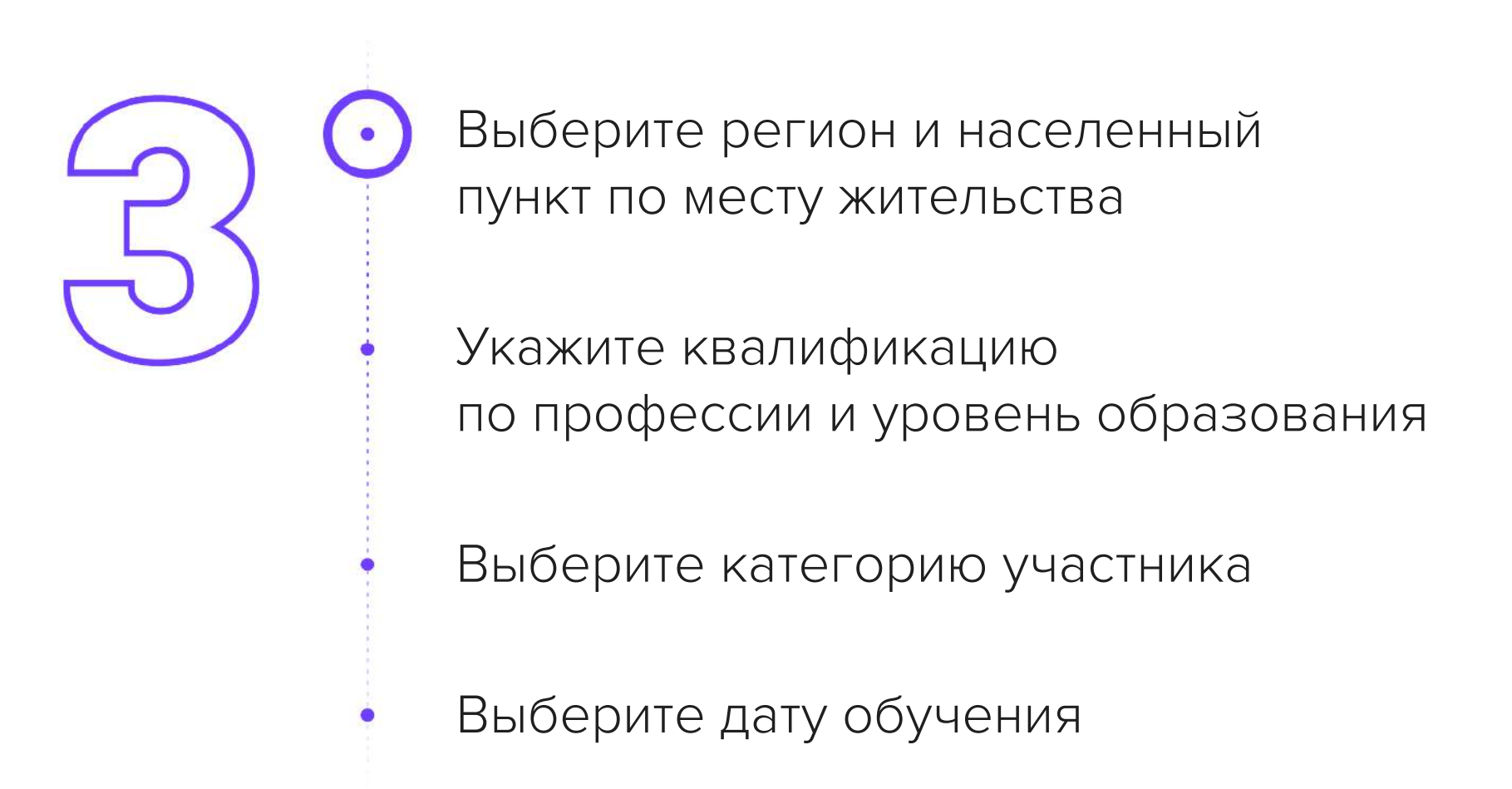

Укажите дополнительный номер телефона и e-mail. Это необходимо, если информация о способе связи с портала «Госуслуги» не актуальна.

Если вы выбираете категорию «Граждане, фактически осуществляющие уход за ребенком и находящиеся в отпуске по уходу за ребенком до достижения им возраста 3 лет», заполнить информацию о ребенке: ФИО, дата рождения, реквизиты свидетельства о рождении.

Этап 4

Этап 5

Этап 6

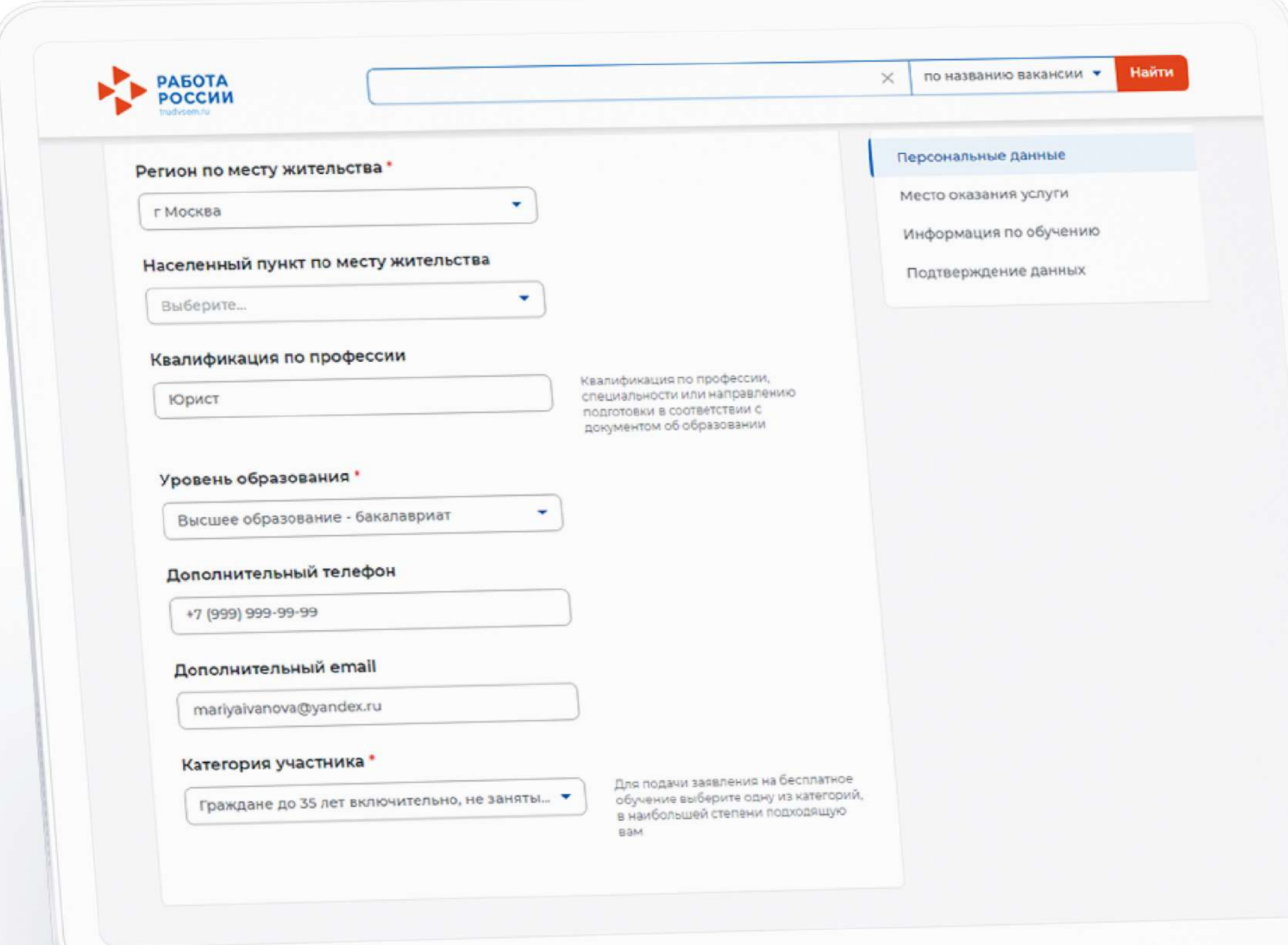

## <span id="page-4-0"></span>Заполните карточку заявления

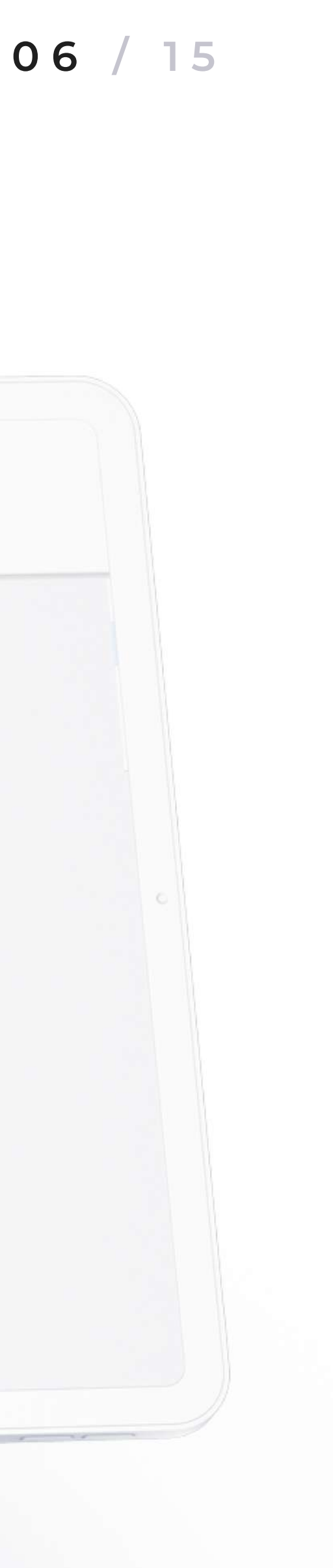

Большинство программ проходят в формате «Очный с использованием дистанционных технологий», он подразумевает только онлайн-обучение. Отдельные программы проходят в гибридном формате — онлайн-уроки на платформе и практические занятия в образовательной организации.

Поставьте галочки напротив положений и нажмите на кнопку «**Отправить заявку».** 

В инструкции узнаете, какие документы необходимо предоставить вашей категории. При посещении Центра занятости они должны быть у вас при себе.

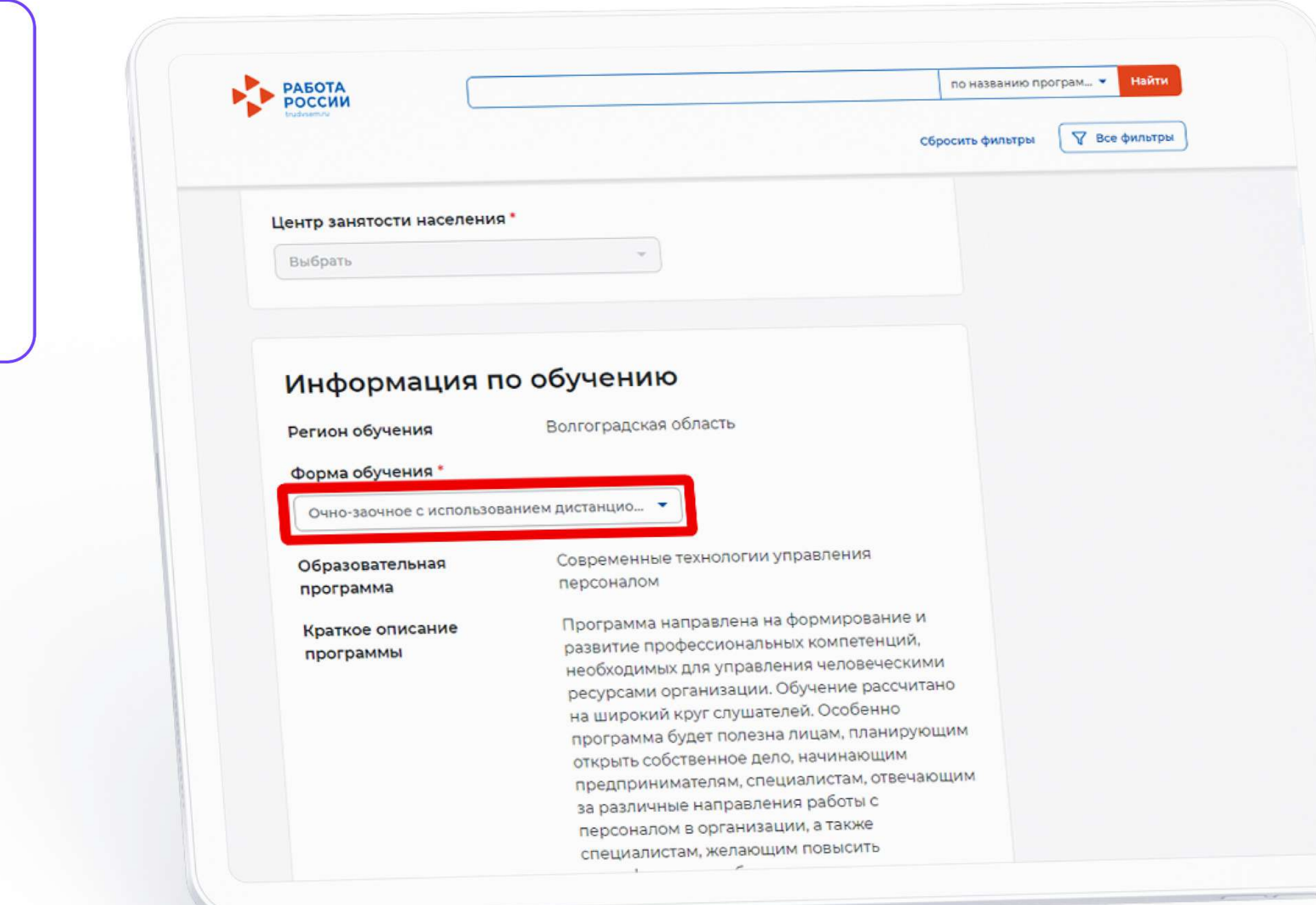

# <span id="page-5-0"></span>Выберите формат и убедитесь, что вы отметили нужную программу

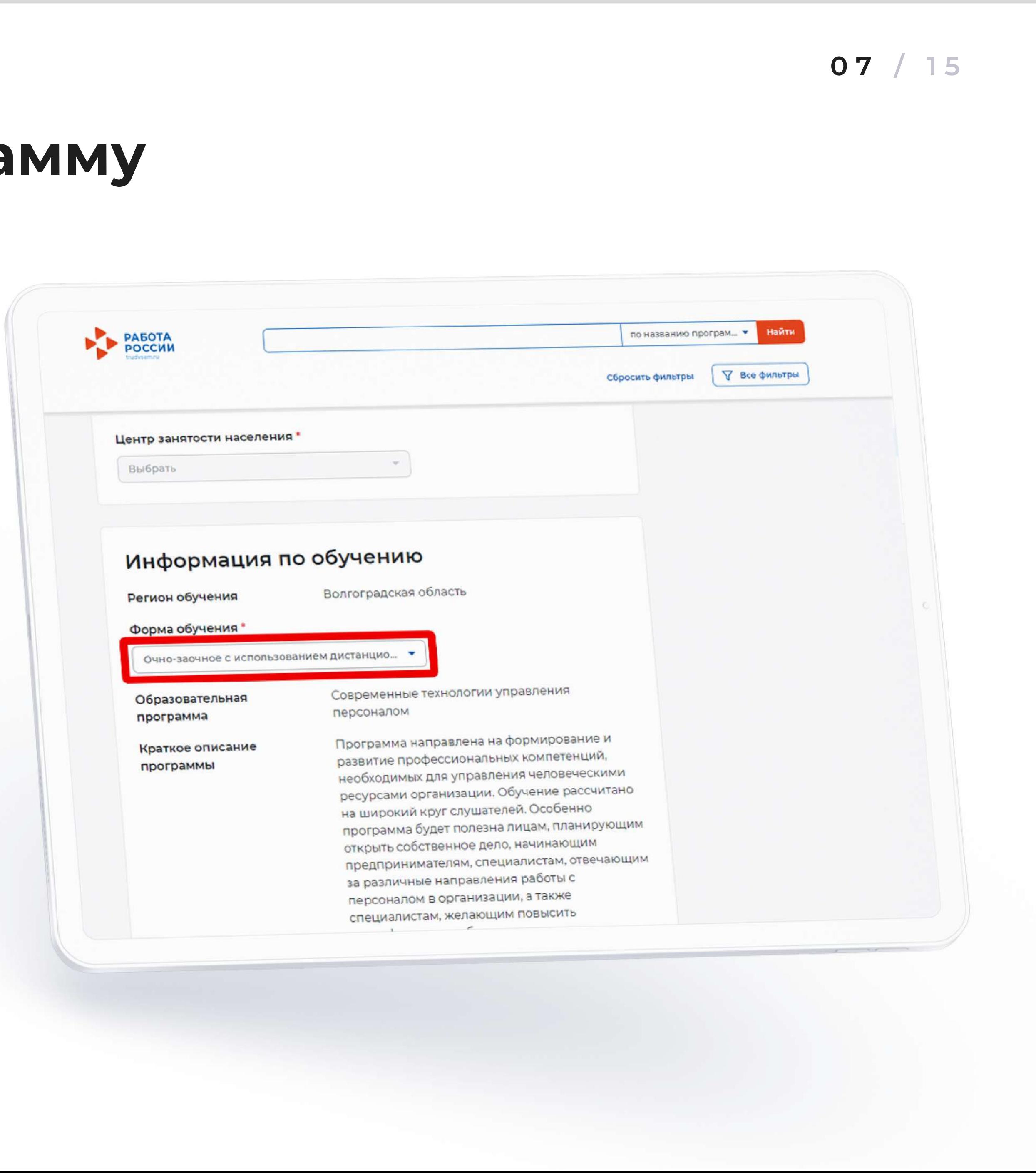

# Выберите формат и убедитесь, что вы отметили нужную программу

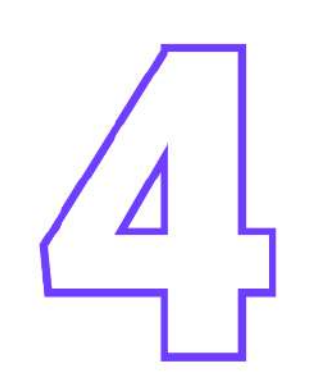

После рассмотрения вашей заявки Центр занятости пригласит вас на профориентацию и подтверждение выбранной категории. У вас будет 3 рабочих дня, чтобы посетить Центр.

> В этот же визит сотрудники Центра могут провести профориентационный тест и сразу же сообщить результаты профориентации. При положительном ответе вы сможете перейти к этапу заключения договора. Если получите отказ, вам нужно учесть его причины и переподать заявку на обучение в нашем Telegram-боте.

 $3$ тап $4$ 

Этап 5

Этап 6

### Шаг 2.

Подпишите договор с образовательной организацией, согласие на обработку персональных данных, заявление на зачисление после проверки первичных документов:

- Скачайте документы, распечатайте и подпишите;
- Сделайте скан или фото в хорошем качестве и загрузите в личный кабинет Flow.

## Шаг 1.

### Дождитесь письма из системы Flow, зарегистрируйтесь в личном кабинете и загрузите первичные документы:

Паспорт, фотография, диплом об образовании, документы о смене фамилии (при необходимости).

> Дождитесь одобbения документов и отпbавьте оbигиналы почтой в образовательную организацию.

## Шаг 3.

## Шаг 4.

Получите доступ к обучению на образовательной программе Odin и вступите в учебный Telegram-чат.

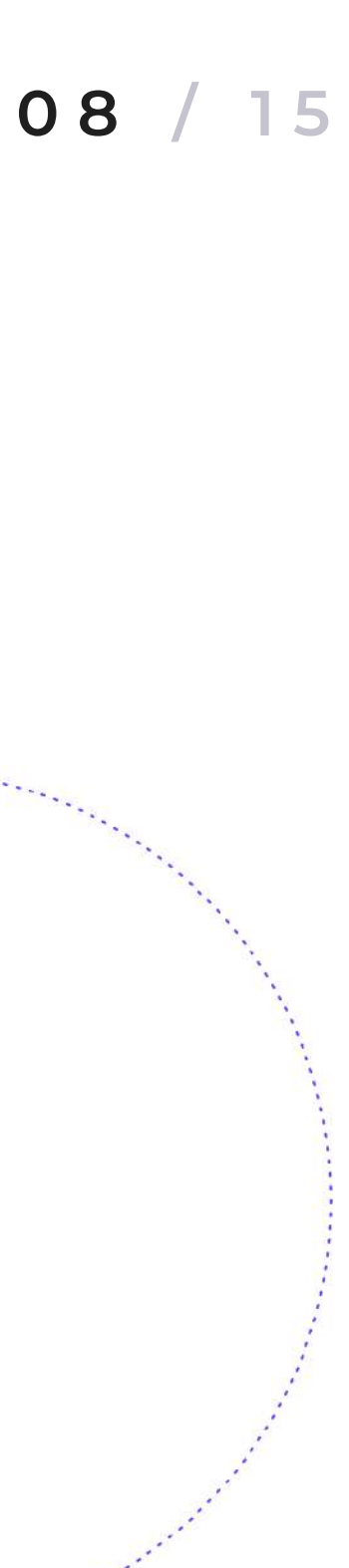

## <span id="page-7-0"></span>Взаимодействие с образовательной организацией

#### Шаг 1.

Предупредите своего текущего или нового работодателя, что вы хотите учиться за счет государства.

Вам нужно найти сотрудника, у которого есть полномочия подписать договор на обучение от лица работодателя. Например, директор, руководитель, hr-специалист или бухгалтер.

> Поэтой ссылке вы найдете другие преимущества обучения для разговора с работодателем.

Воспользуйтесь рекомендациями по получению согласия на обучение от работодателя:

 $\ddot{\phantom{0}}$ 

В рамках моего профессионального развития в компании/ организации я хотел/а бы пройти дополнительное обучение в федеральном проекте «Содействие занятости». Оно поможет улучшить и развить мои профессиональные навыки, работать более продуктивно, совершать меньше ошибок и быстрее адаптироваться к быстро меняющимся требованиям современного бизнеса.  $\ddot{\phantom{0}}$ 

- «Я буду проходить обучение бесплатно. Компания не понесет затрат, не нужно выделять на это бюджет» обучение осуществляется за счет средств гранта в форме субсидии, выделяемых в рамках федерального проекта «Содействие занятости». Польза обучения для меня, как специалиста очевидна — можно расширить мой функционал, расти как вертикально, так и горизонтально
- «Я не буду брать отпуск или уезжать на обучение» обучение проводится в дистанционном формате. Можно посещать занятия заочно и смотреть их в записи. Вам не нужно брать академический отпуск на защиту проекта.

После того как Центр занятости одобрит вашу заявку на обучение, он же инициирует электронное подписание договора на портале «Работа России» с текущим или новым работодателем. (смотрите этап 5)

> Обучение бесплатное и не требует затрат от организации. Оно осуществляется за счет средств гранта в форме субсидии, выделяемых в рамках федерального проекта «Содействие занятости». Обучение в рамках проекта является бесплатным как для слушателя, так и для работодателя…»

Поэтой ссылке найдете полный текст мотивационного письма.

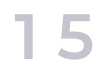

#### Пример мотивационного письма работодателю от сотрудника

 $\mathbf{I}$ 

### Для дальнейшего подписания договора вам необходимо:

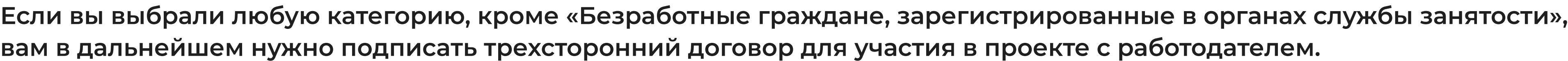

## <span id="page-8-0"></span>Получите согласие на подписание **Этап 2** договора на обучение от работодателя

Поэтой (ссылке) работодатель может ознакомиться с примером трехстороннего договора.

Подать заявку на обучение или обратиться в службу поддержки

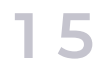

#### Шаг 3.

Шаг 4.

Как только получите одобрение вашей заявки на участие в проекте, сообщите об этом работодателю. Так он успеет подписать договор в установленные сроки в течение 3 рабочих дней. Если они будут пропущены, вам предстоит переподать заявку заново в нашем Telegram-боте.  $\overline{\phantom{a}}$ 

Заранее ознакомьте работодателя с инструкцией по регистрации на портале «Работа России».

По этой ссылке можно скачать инструкцию для регистрации работодателя. Если нет — предупредите, использование предупредите, использование представляет в принципедии в составительно<br>В представители в представители в представительности в представительности в представительности в представитель

10

После того как Центр занятости одобрит вашу заявку на обучение, он же инициирует электронное подписание договора на портале «Работа России» с текущим или новым работодателем. (смотрите этап 5)

что вы можете обучаться бесплатно, только если у организации есть личный кабинет на портале. Это необходимо, чтобы подписать договор.

#### Шаг 2.

Уточните у работодателя, зарегистрирована ли его компания на портале [«Работа России».](https://trudvsem.ru/)

Если вы выбрали любую категорию, кроме «Безработные граждане, зарегистрированные в органах службы занятости», вам в дальнейшем нужно подписать трехсторонний договор для участия в проекте с работодателем.

# Этап 2 Получите согласие на подписание договора на обучение от работодателя

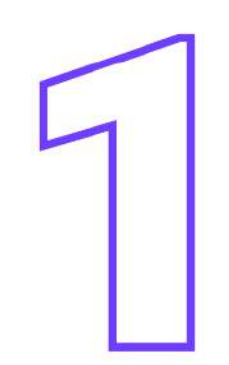

Для дальнейшего подписания договора вам необходимо:

#### Этот шаг соответствует этапу 5 в этой инструкции

#### Шаг 5.

Нажмите на кнопку «Подтвердить регистрацию» и ожидайте проверку службой занятости.  $\overline{a}$ 

Узнать подробнее и ознакомиться с другими способами регистрации можно по этой <mark>ссылке.</mark>

Подать заявку на обучение или обратиться в службу поддержки

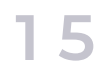

Шаг 4.

Нажмите на вкладку «Для работодателей» и далее на кнопку «Зарегистрироваться».

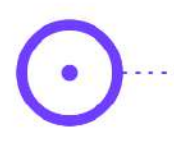

После подтверждения продолжите регистрацию — укажите ОГРН и ИП организации.

Шаг 3.

Заполните все поля и нажмите

на кнопку «Зарегистрироваться».

На почту придет письмо с подтверждением регистрации на портале.

 $11 /$ 

Шаг 2.

#### Шаг 1.

Перейдите на сайт [trudvsem.ru](https://trudvsem.ru/) и нажмите на слово **«Войти»**в верхнем правом углу.

# <span id="page-10-0"></span>Как работодателю зарегистрироваться на портале «Работа России» через электронную почту

Центр занятости самостоятельно регламентирует схему работы по обработке заявлений на обучение.

Этап 4

Этап 5

Этап 6

# <span id="page-11-0"></span>Этап 3

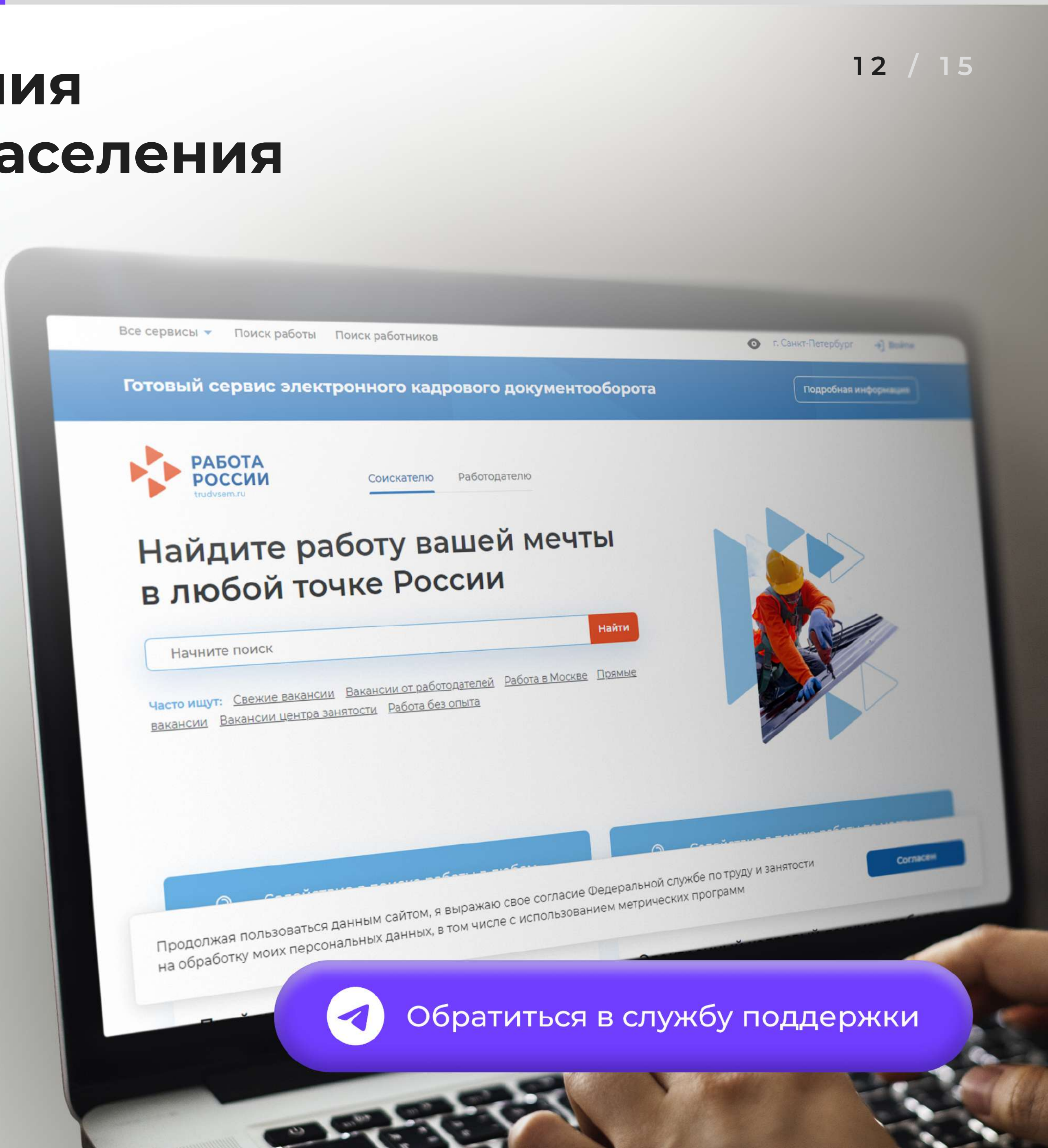

## Дождитесь уведомления от Центра занятости населения

Если во время вашего первого визита в Центр занятости сотрудники не провели с вами профориентационный тест и не подтвердили категорию, уточните в Центре — стоит ли вам ожидать от него уведомлений в личном кабинете на портале «Работа России».

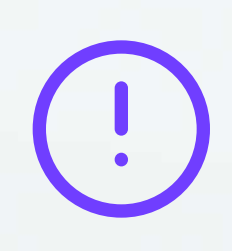

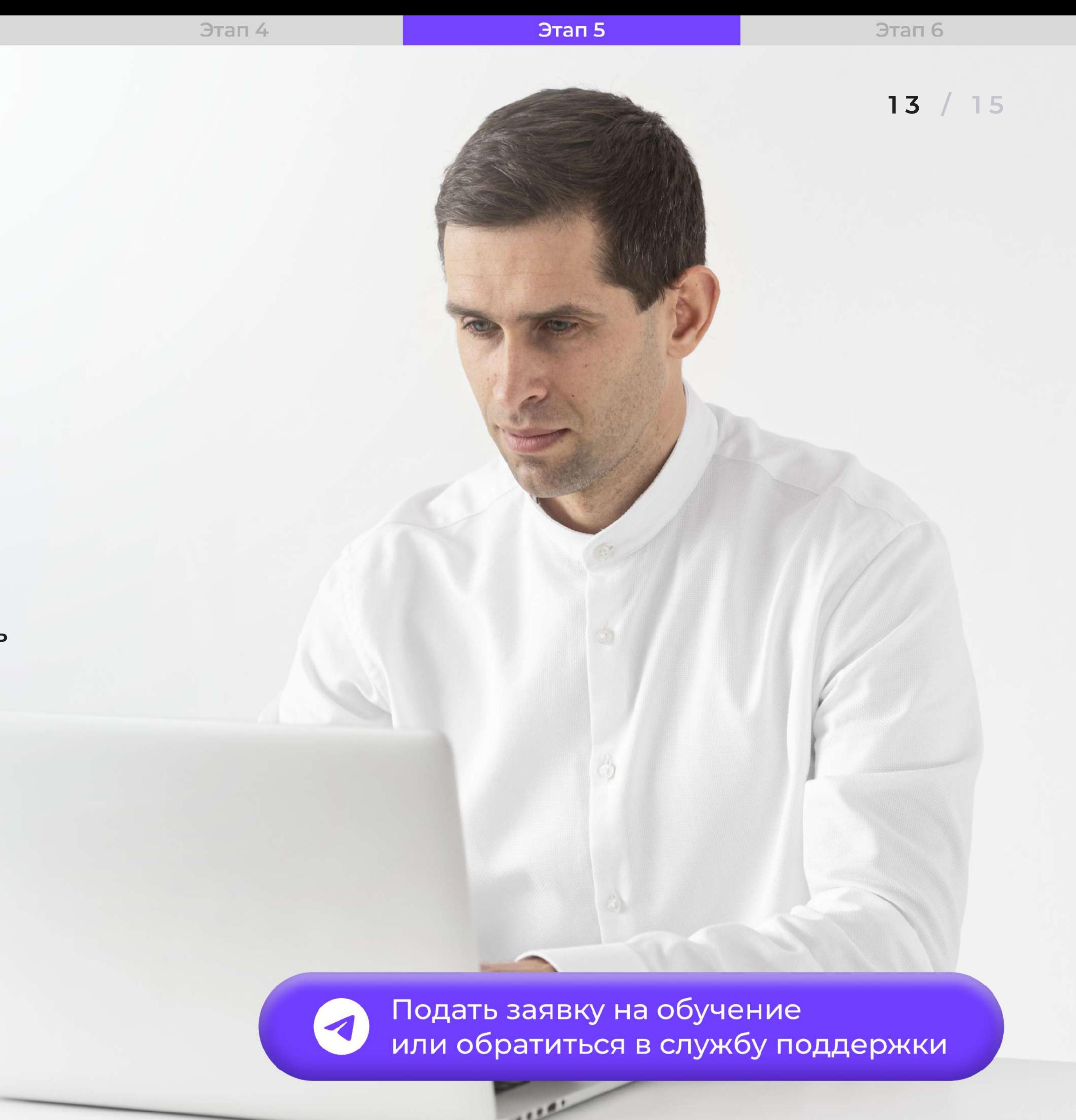

Если работодатель не успеет подписать договор в установленные сроки, заявка аннулируется и вам нужно переподать заявку на обучение в нашем Telegram-боте.

Поэтой ссылке можно скачать инструкцию для регистрации работодателя.

Отследить этапы подписания договора можно в личном кабинете на портале «Работа России».

## <span id="page-12-0"></span>Этап 4 Заключите договор с работодателем

Перед тем как начать этап подписания договора, Центр занятости уточнит — зарегистрирован ли ваш текущий или новый работодатель на портале «Работа России». Если да — Центр занятости инициирует подписание договора в течение 7 рабочих дней.

Чтобы приступить к бесплатному обучению, необходимо подписать трехсторонний договор. Вы можете перейти к этому этапу, если ваш текущий или новый работодатель зарегистрирован на портале «Работа России» и вы получили от него согласие на обучение.

Подписать договор вы сможете дистанционно в личном кабинете на портале «Работа России». Но согласие на обработку персональных данных и заявление на зачисление необходимо распечатать, подписать и отправить бумажный оригинал договора по почте.

Напоминаем, для зачисления в проект нужно подписать два договора: двусторонний и трехсторонний. Двухсторонний вы уже подписали и отправили оригинал почтой. Этапы работы с двусторонним договором мы раскрыли на [стр 8.](#page-7-0)  На этом этапе мы рассказываем о трехстороннем договоре.

Обратиться в службу поддержки

По этой ссылке Узнаете, как получить усиленную квалифицированную электронную подпись в «Госключ». «Госключ» доступен только в качестве мобильного приложения.

# <span id="page-13-0"></span>Этап 5 Дождитесь, когда образовательная организация подпишет договор

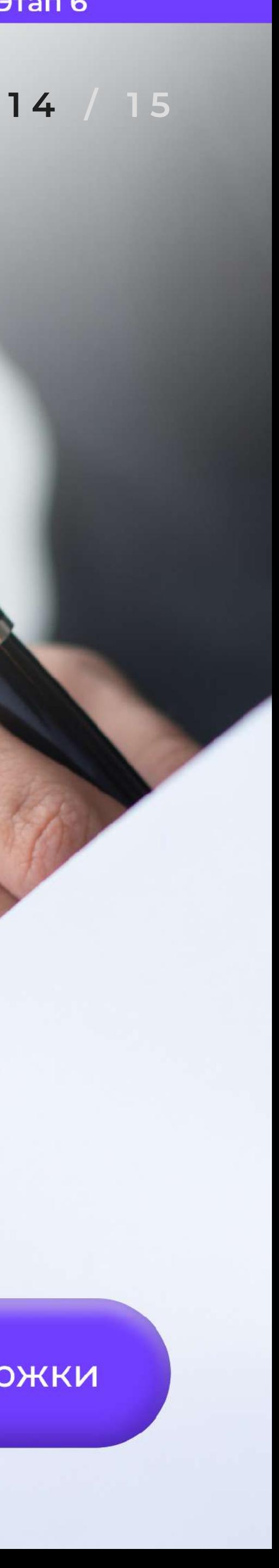

Образовательная организация подпишет договор в течение 7 рабочих дней после того, как его подпишет работодатель. Далее у вас будет 2 рабочих дня, чтобы тоже подписать договор.

После этапа 6 мы будем помогать и взаимодействовать с вами сначала в системе Flow и далее на платформе Odin, в рамках которой будет проходить обучение.

## Возникли вопросы?

Основной сайт проекта «Содействие занятости» <u>dpo.edu-sigma.ru</u>

Задать любые вопросы вы можете по этой <u>ссылке</u> или в <mark>Telegram-боте.</mark>

Чтобы быть в курсе новостей проекта «Содействие занятости» и не пропустить старт обучения, присоединяйтесь в наш Telegram.

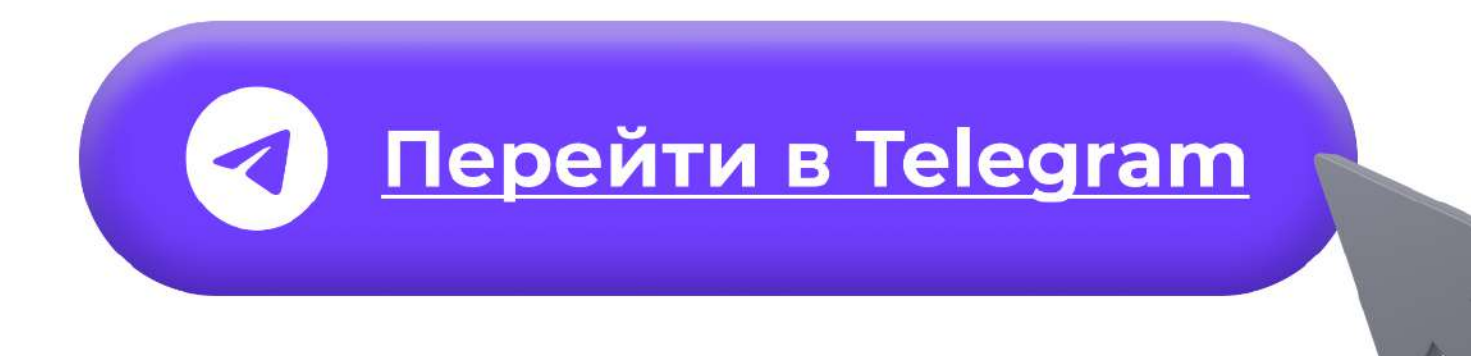

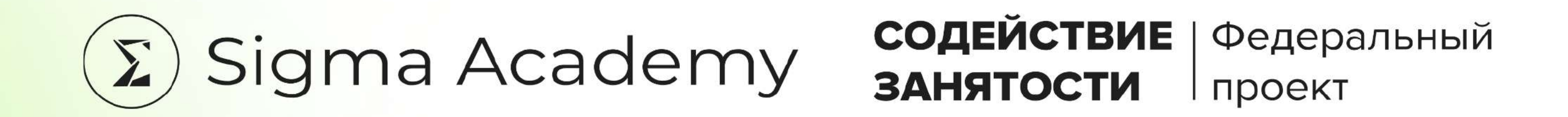